## Windows 11 メール設定方法

Windows 11  $\times$  - $\nu$  (POP)

・はじめに

本マニュアルは、Windows11 標準メールで、inabapyonpyon.net ドメインのメールの送受信をするた めの設定例となります。

(1) スタートメニューから、メールを起動します。

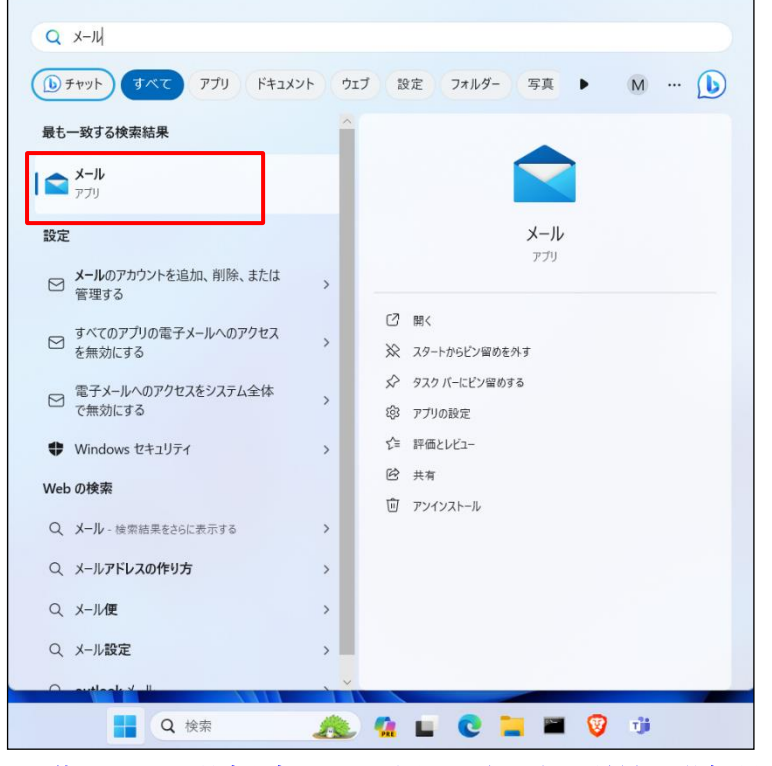

※お使いの OS の環境設定により、上記画面例と表示が異なる場合があります。

(2)「 」マークをクリックし、「アカウントの管理」>「アカウントの追加」の順にクリックします。

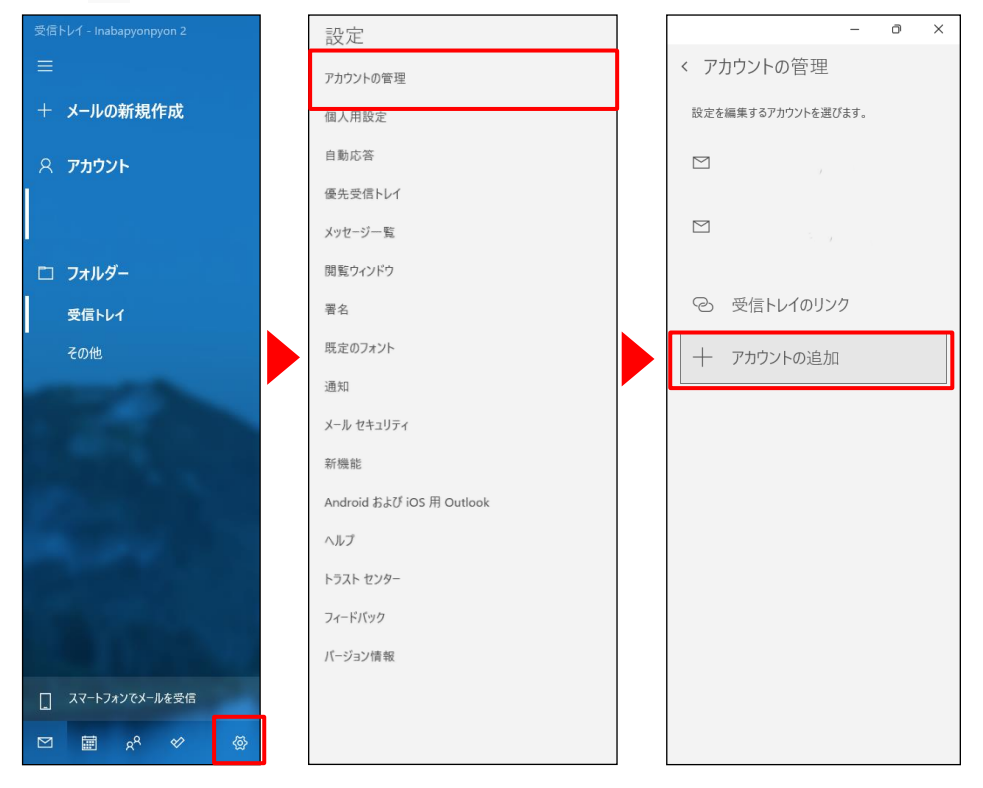

(3)アカウントの選択画面で、「詳細セットアップ」をクリックします。

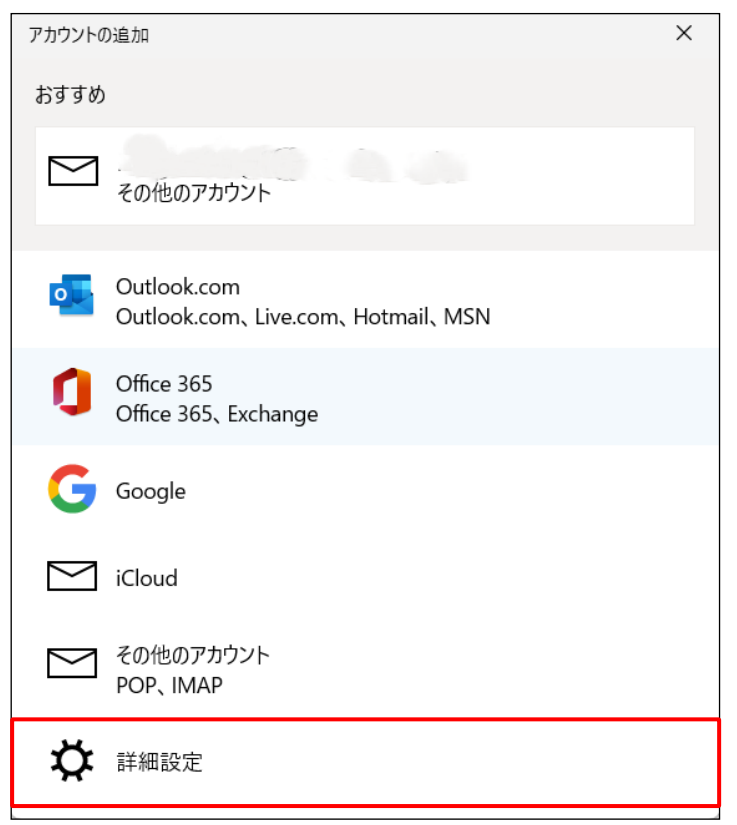

(4)詳細セットアップ画面で、「インターネットメール」をクリックします。

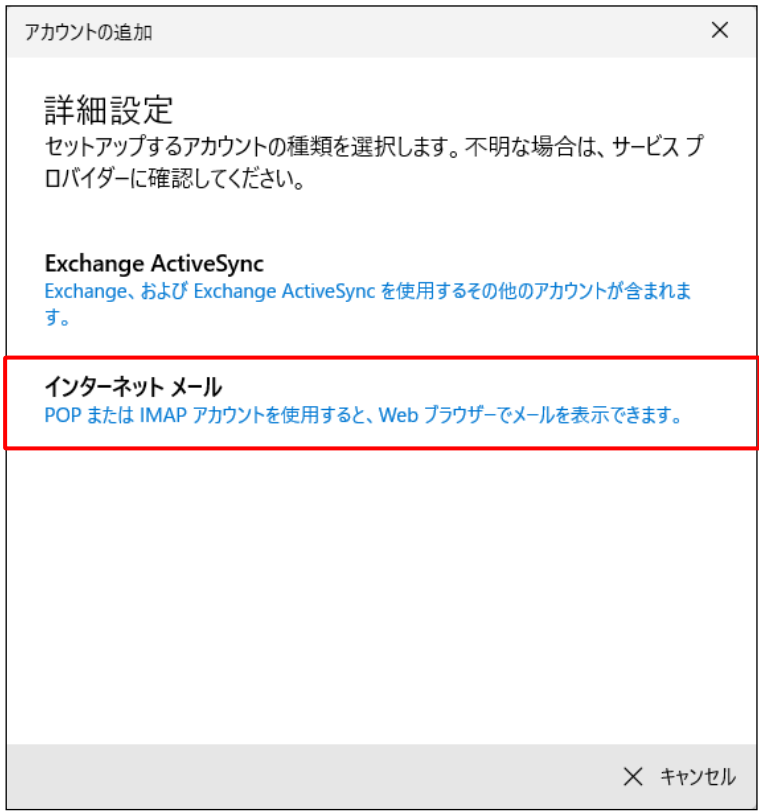

(5)インターネットメールアカウント設定画面が表示されます。

各項目に入力し、[サインイン]ボタンをクリックします。

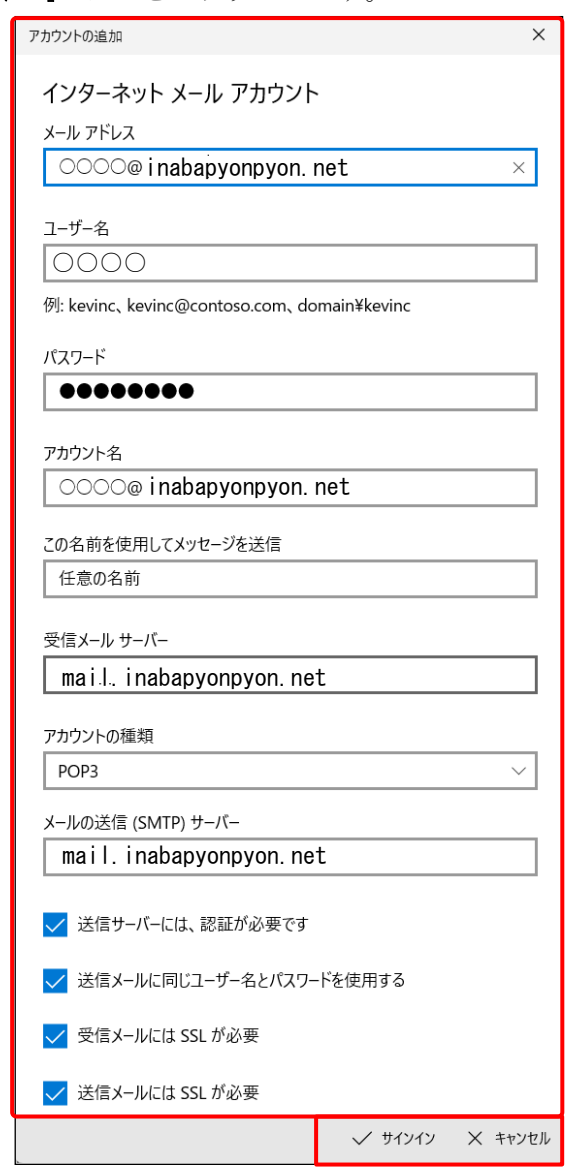

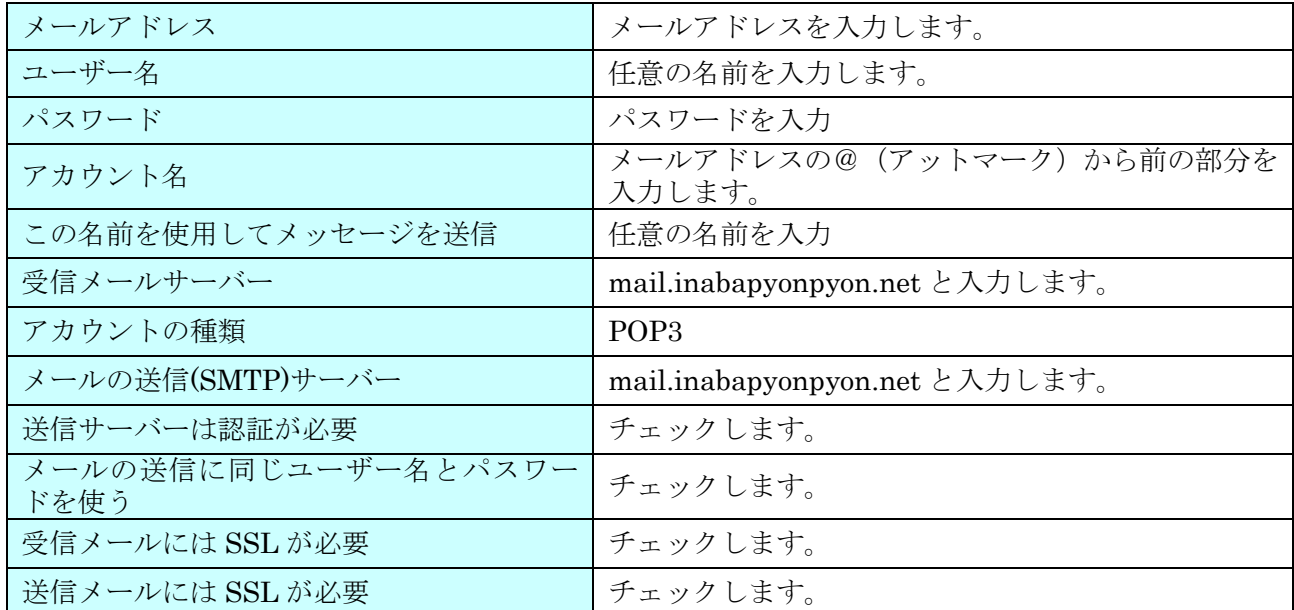

(6) 設定完了後、メール画面が表示されます。以上で設定完了です。

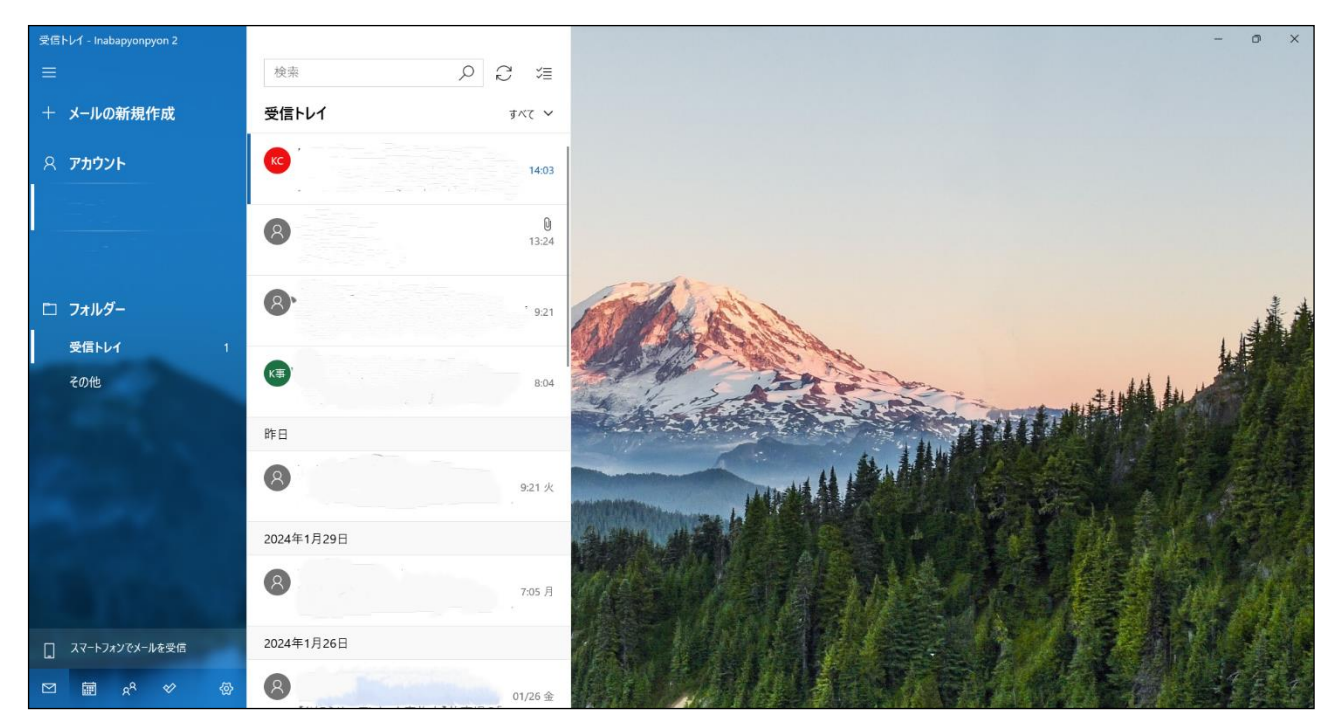